# **Connexion à l'application Retour interbibliothèques**

- 1. [https://ri.banq.qc.ca](https://ri.banq.qc.ca/)
	- a. Il est préférable d'utiliser Google Chrome.
- 2. Connectez-vous à l'application avec les identifiants propres à votre bibliothèque.

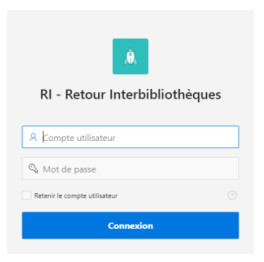

# **Effectuer le retour et l'expédition des documents**

### Retour des documents

1. Cliquez sur l'icône « Retour de document »

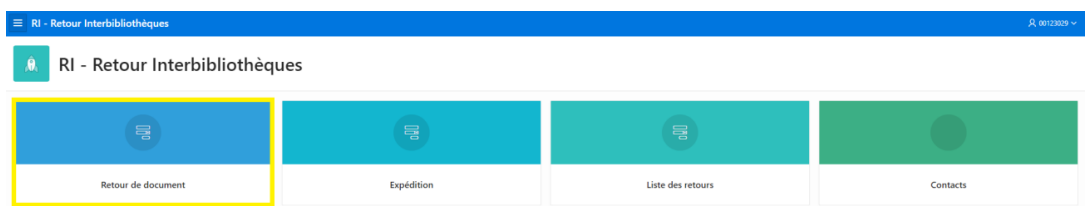

2. Sélectionnez la date de retour en cliquant sur l'icône calendrier.

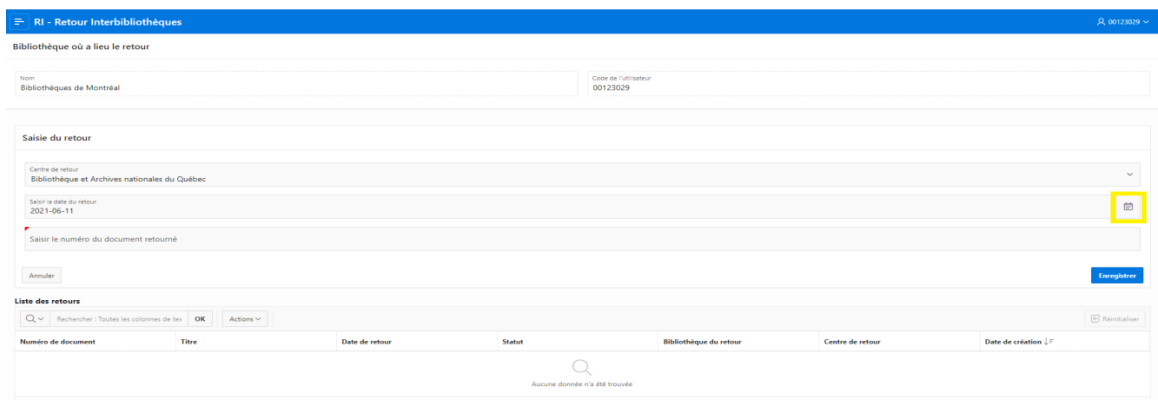

3. Cliquez sur l'encadré « Saisir le numéro du document retourné »

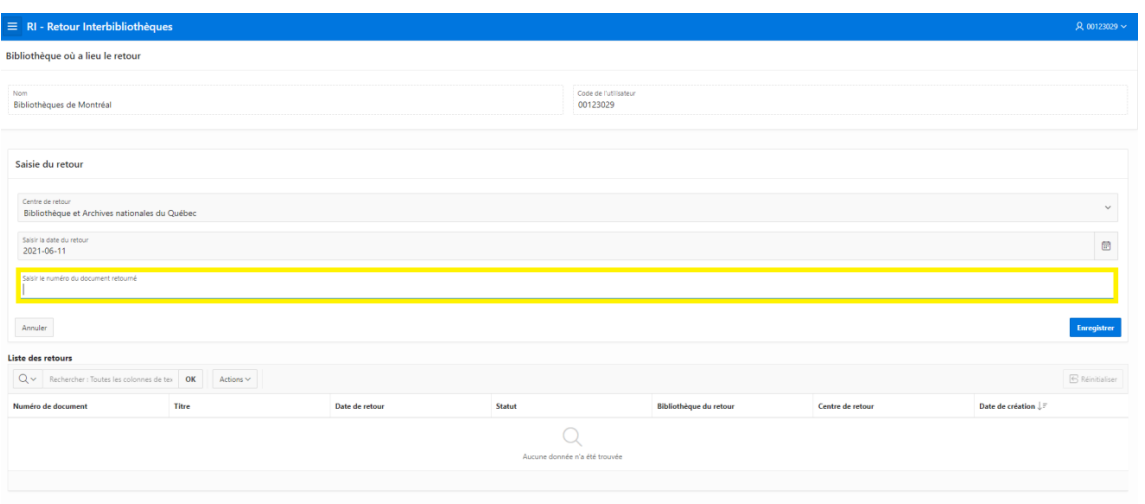

4. Scannez code-barres des documents de « Bibliothèque et Archives nationales du Québec »

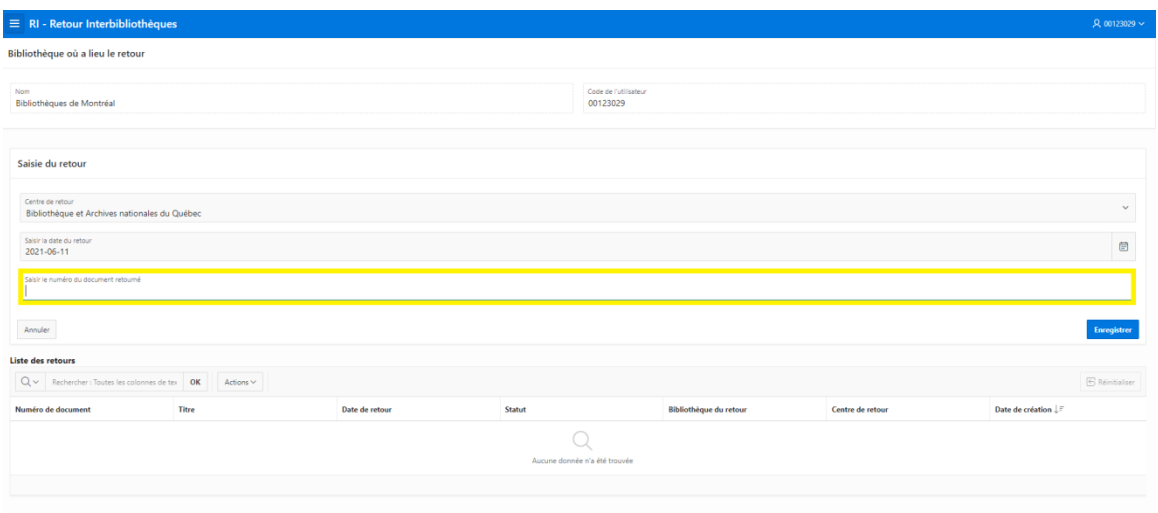

a. Si vous utilisez une plaque RFID, il faut déposer un seul document à la fois.

#### 5. Possibles erreurs

a. Les documents non prêtés ou déjà retournés engendrent des erreurs

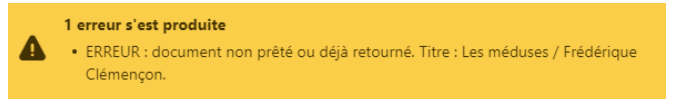

Dans ce cas-là, vous pouvez simplement ignorer ce problème et nous envoyer ledit document avec les autres documents remis par nos usagers.

b. Les codes-barres erronés ou n'appartenant pas au centre de retour engendrent des erreurs

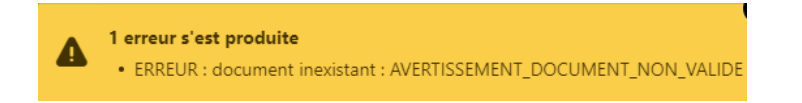

Dans ce cas-là, assurez-vous que vous avez scanné le bon code-barre. Si ce n'est pas le problème, assurez-vous que le document appartient bel et bien au centre de retour inscrit dans l'application.

6. Quittez l'écran une fois que tous les retours ont été effectués. Pas besoin d'enregistrer, ceci se fait automatiquement.

### Expédition des documents

1. Cliquez sur l'icône « Expédition »

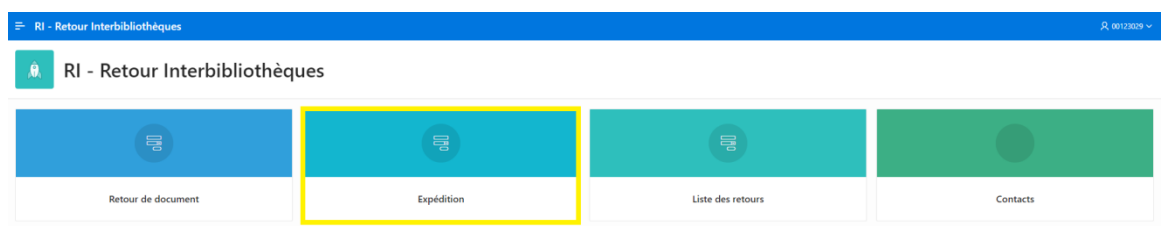

2. Cliquez sur l'icône « Expédier »

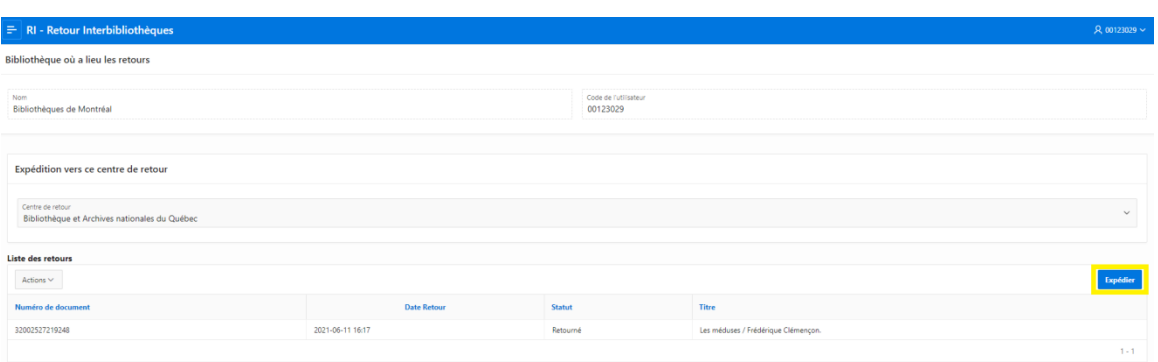

a. Le bouton « actions » vous offre différentes fonctions qui vous permettent entre autres de filtrer la liste ou bien d'extraire différentes données. Il n'est pas nécessaire de l'utiliser pour compléter le processus.

## **Problèmes techniques**

Il n'est pas possible de retourner les documents lorsque SIP2 est en panne. Il suffit de réessayer plus tard et sinon, il faudrait nous aviser au [pret@banq.qc.ca.](mailto:pret@banq.qc.ca)

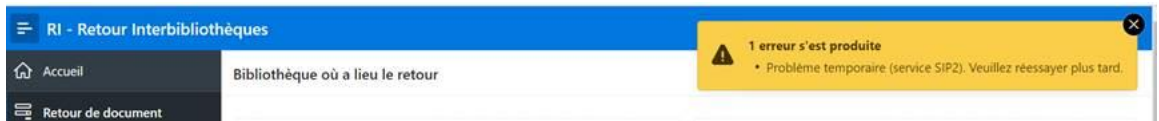

Il n'est pas possible de retourner les documents lorsque l'API est en panne. Il suffit de réessayer plus tard et sinon, il faudrait nous aviser au [pret@banq.qc.ca.](mailto:pret@banq.qc.ca)

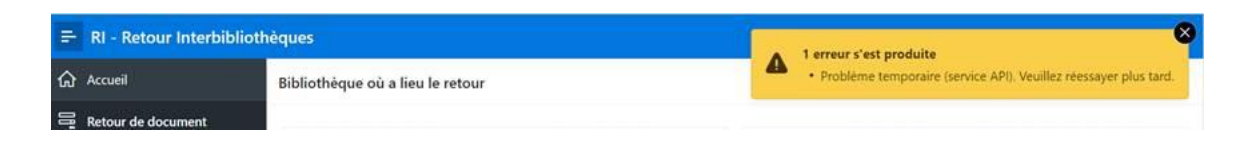

## **Autres fonctionnalités**

#### Consulter la liste des retours

Cette section vous permet de visualiser tous les documents traités par votre bibliothèque. Il s'agit d'un outil très pratique pour faire notamment les suivis des documents surtout si les clients disent les avoir remis et qu'ils restent dans leurs dossiers (dits retournés).

1. Cliquez sur l'icône « Liste des retours »

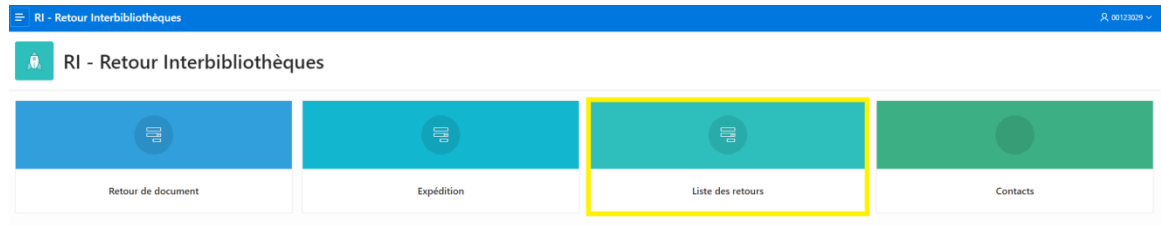

2. Vous pouvez utiliser les différentes fonctions du bouton « Actions » pour préciser votre recherche.

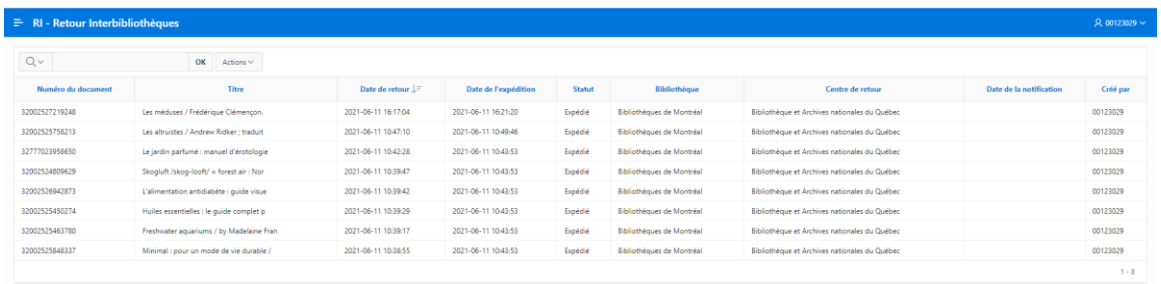

#### Modifier les contacts des personnes responsables du retour interbibliothèques

En cas de mouvement de personnel, veuillez svp aussi tôt que possible modifier directement dans l'application les coordonnées des personnes responsables du RI.

- 1. Cliquez sur l'icône « Contacts »
- 2. Cliquez sur l'icône représentant un crayon pour modifier les informations.
- 3. Cliquer sur l'icône « Sauvegardez »